# **智课堂-移动授课助手**

# **用户使用手册**

**卓智网络科技有限公司**

**版权所有 侵权必究**

**2017 年 4 月**

# **文档说明**

#### <span id="page-1-0"></span>**一、阅读对象:**

学校教师、售后培训师

**二、版本履历:**

| 文档版本 | 产品版本 | 撰写时间       | 撰写人 | 审核人 | 修订说明 |
|------|------|------------|-----|-----|------|
| V1.0 | V1.0 | 2017.04.01 | 郑亚曼 | 黄世银 | 文件建立 |
|      |      |            |     |     |      |
|      |      |            |     |     |      |

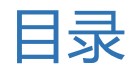

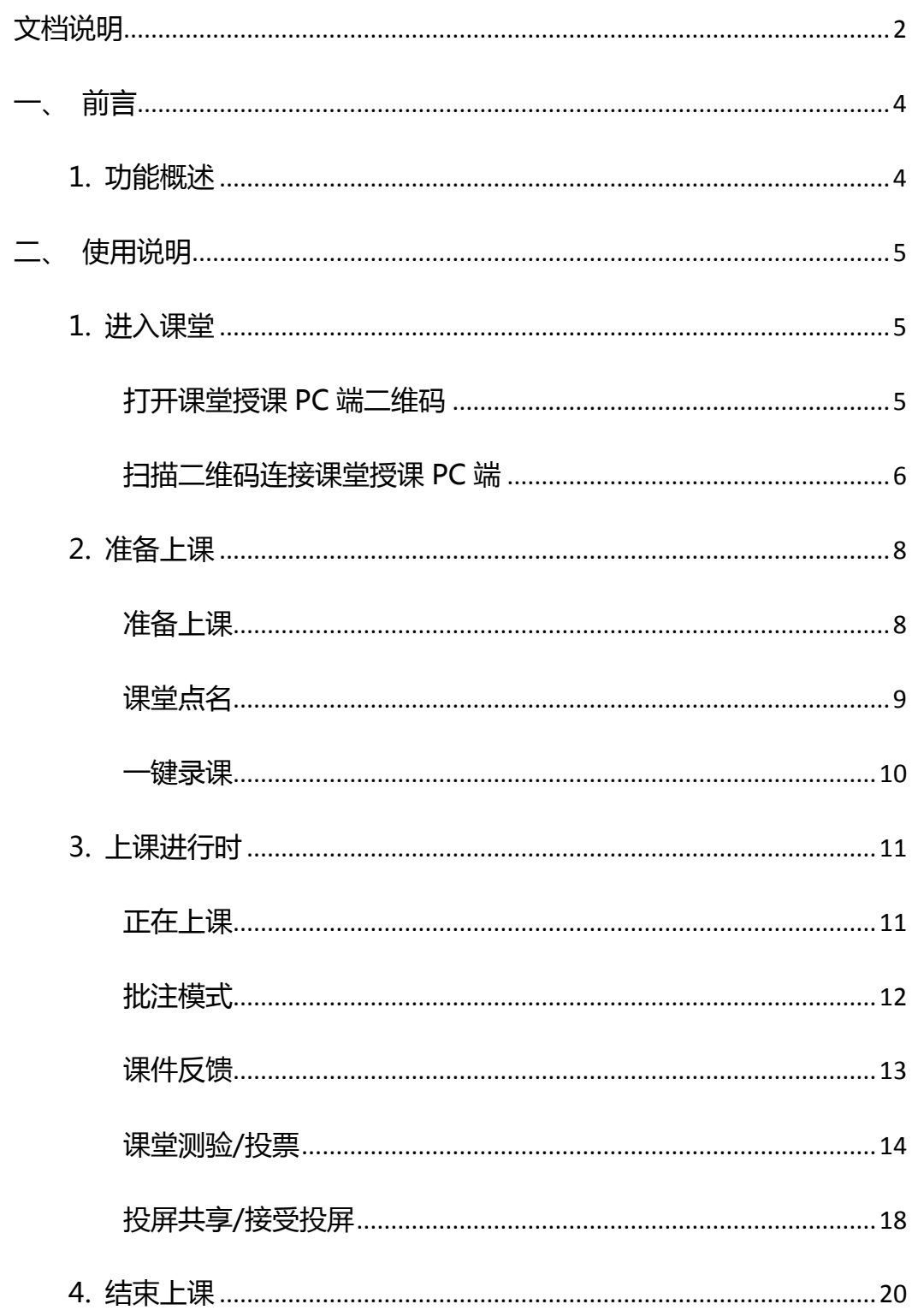

# <span id="page-3-0"></span>**一、 前言**

# <span id="page-3-1"></span>**1. 功能概述**

本系统主要用来辅助线下互动课堂的授课,用来同步控制课堂授课 PC 端。 实现移动授课,不受空间限制,增强师生交流互动。

# <span id="page-4-0"></span>**二、 使用说明**

# <span id="page-4-1"></span>**1. 进入课堂**

### <span id="page-4-2"></span>**打开课堂授课 PC 端二维码**

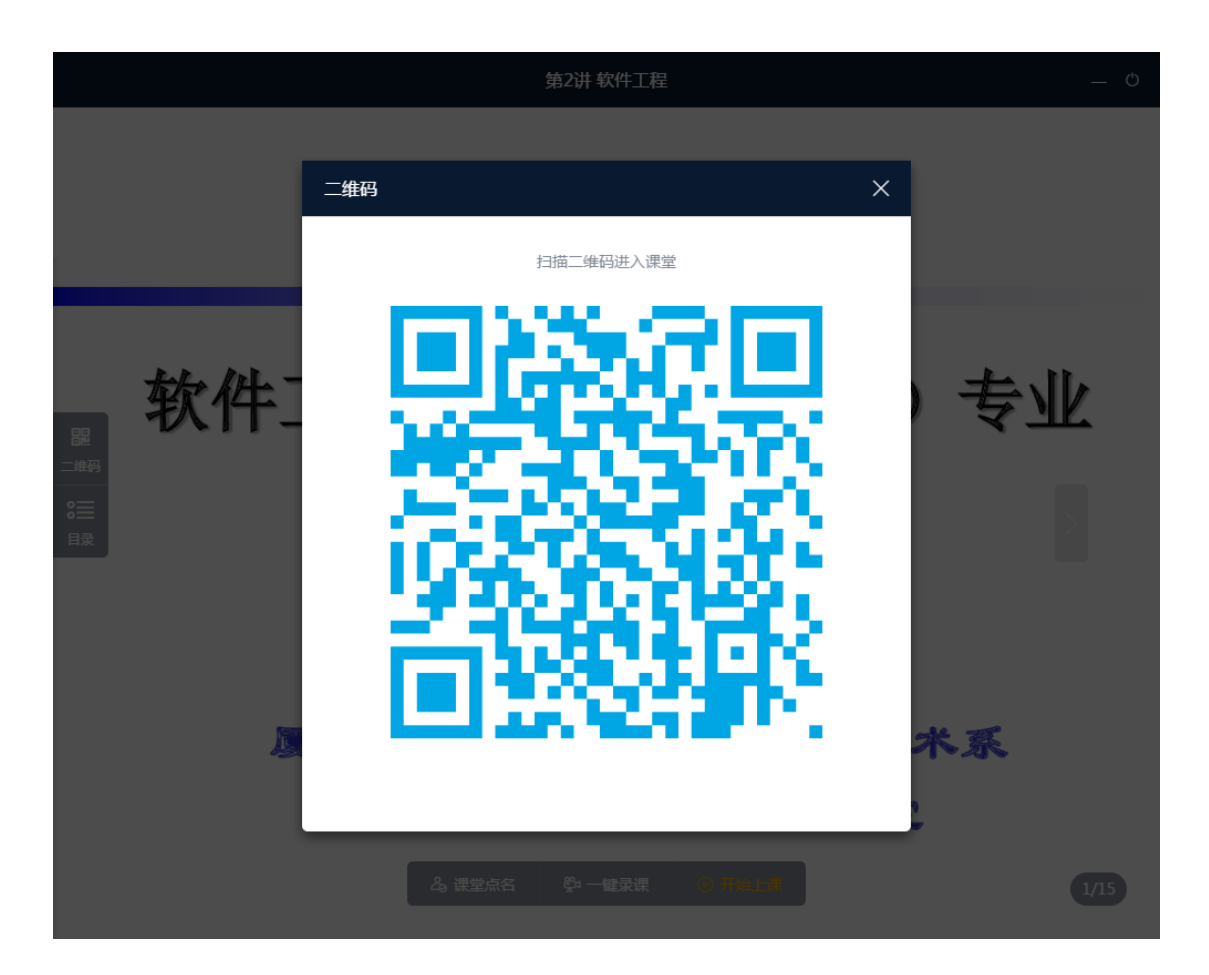

移动授课助手作为辅助教学工具,需要打开课堂授课 PC 端, 且在 PC 端准 备页面或者上课中页面打开课堂二维码。

### <span id="page-5-0"></span>**扫描二维码连接课堂授课 PC 端**

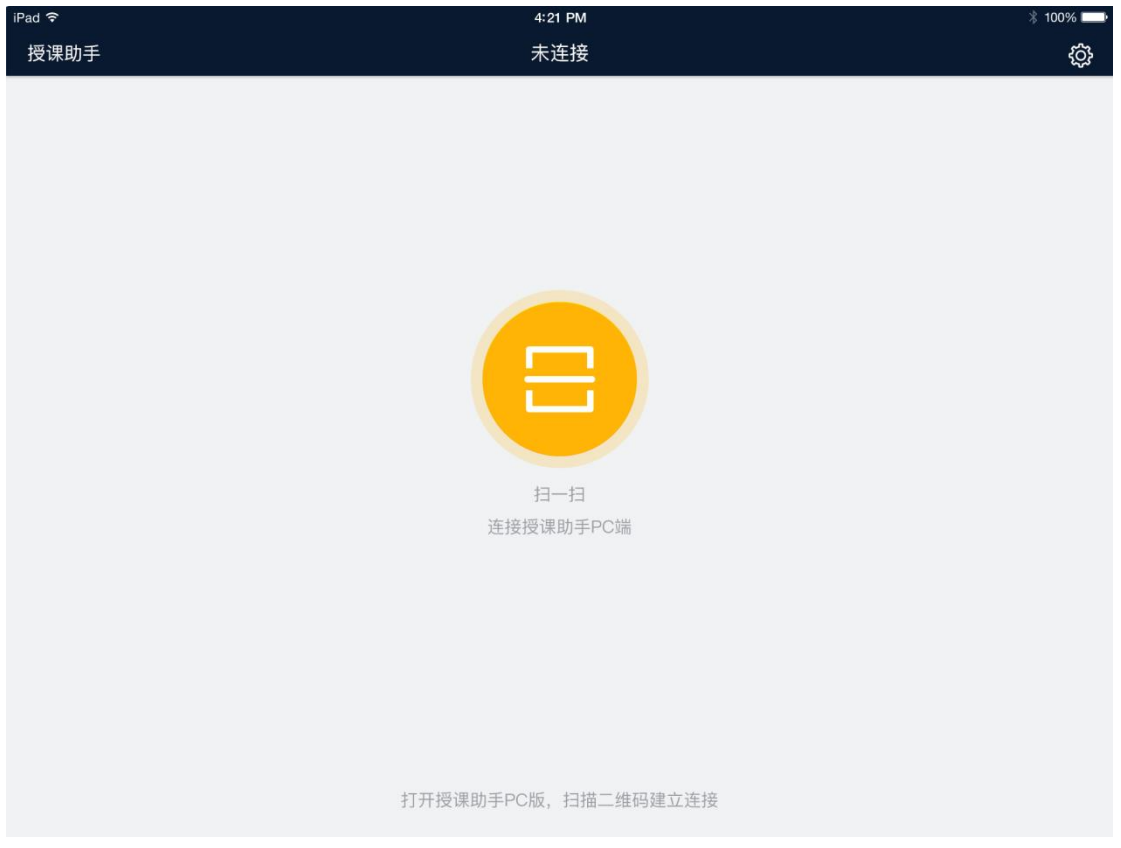

#### 登录移动授课助手,默认为扫码连接 PC 端界面。点击本页任意位置进入扫

#### 描二维码页面。

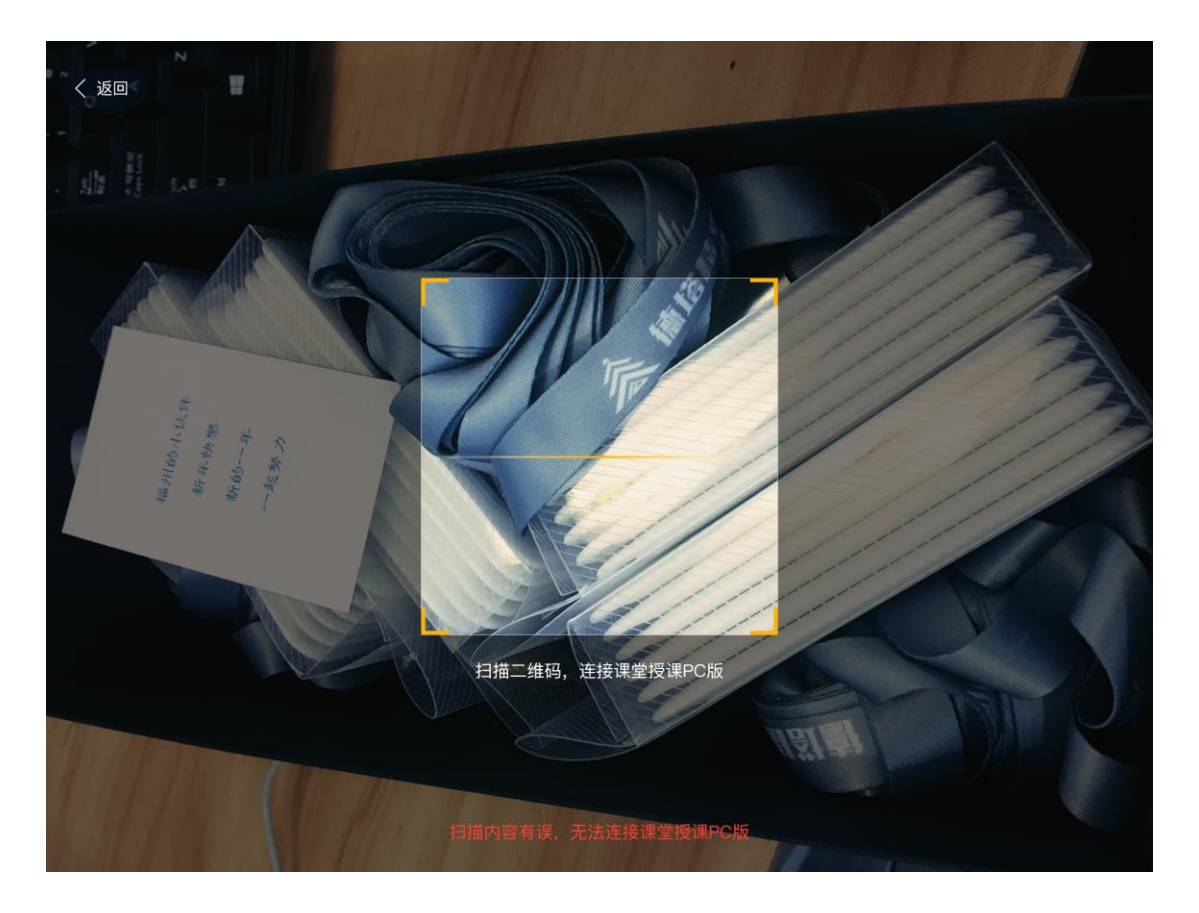

扫码成功后与 PC 端建立连接,此时就可以同步控制 PC 端进行授课。移动 端是 PC 端的辅助和补充,可以实现移动中授课,摆脱讲台限制。

# <span id="page-7-0"></span>**2. 准备上课**

<span id="page-7-1"></span>**准备上课**

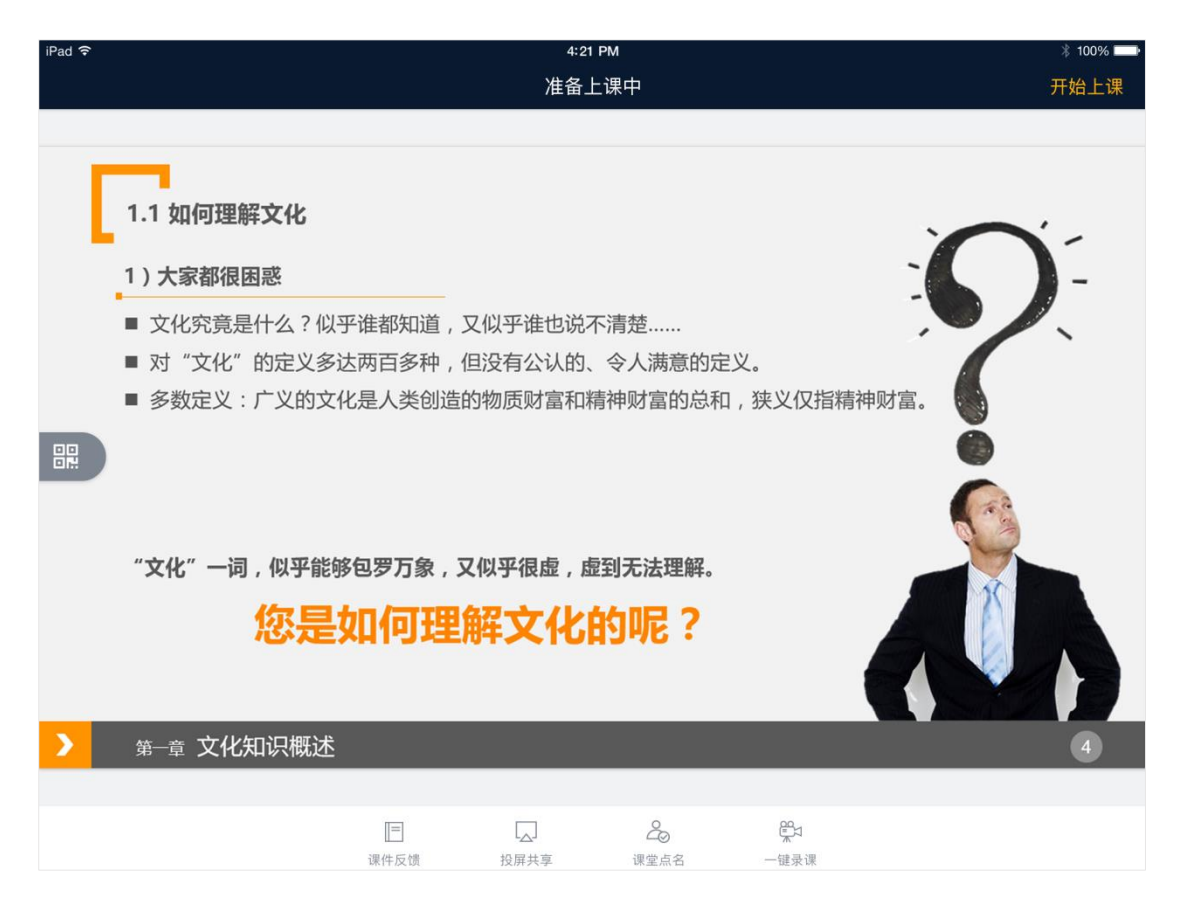

连接 PC 后,移动端与 PC 端同步进入准备上课页。此页面和课堂授课 PC 端类似,主要用来做预览课件、课堂点名,开启课程录制等一系列课前准备工作。 区别在于移动端还可以进行投屏共享,详见下文"上课中-投屏共享/接受投屏"。

#### <span id="page-8-0"></span>**课堂点名**

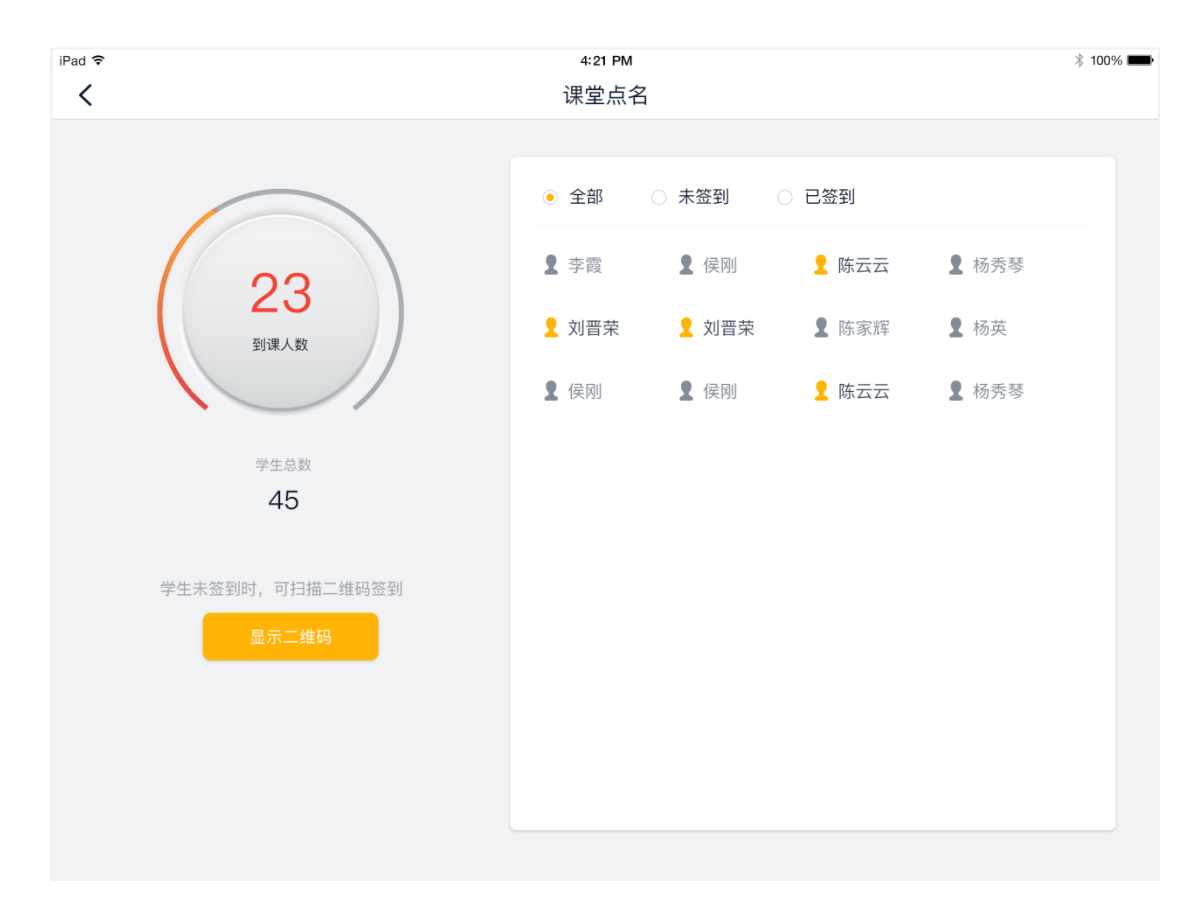

打开课堂点名教师可以查看学生签到情况,也可以控制 PC 端签到二维码的 显示隐藏,让学生便捷的通过扫描二维码进入课堂。

<span id="page-9-0"></span>**一键录课**

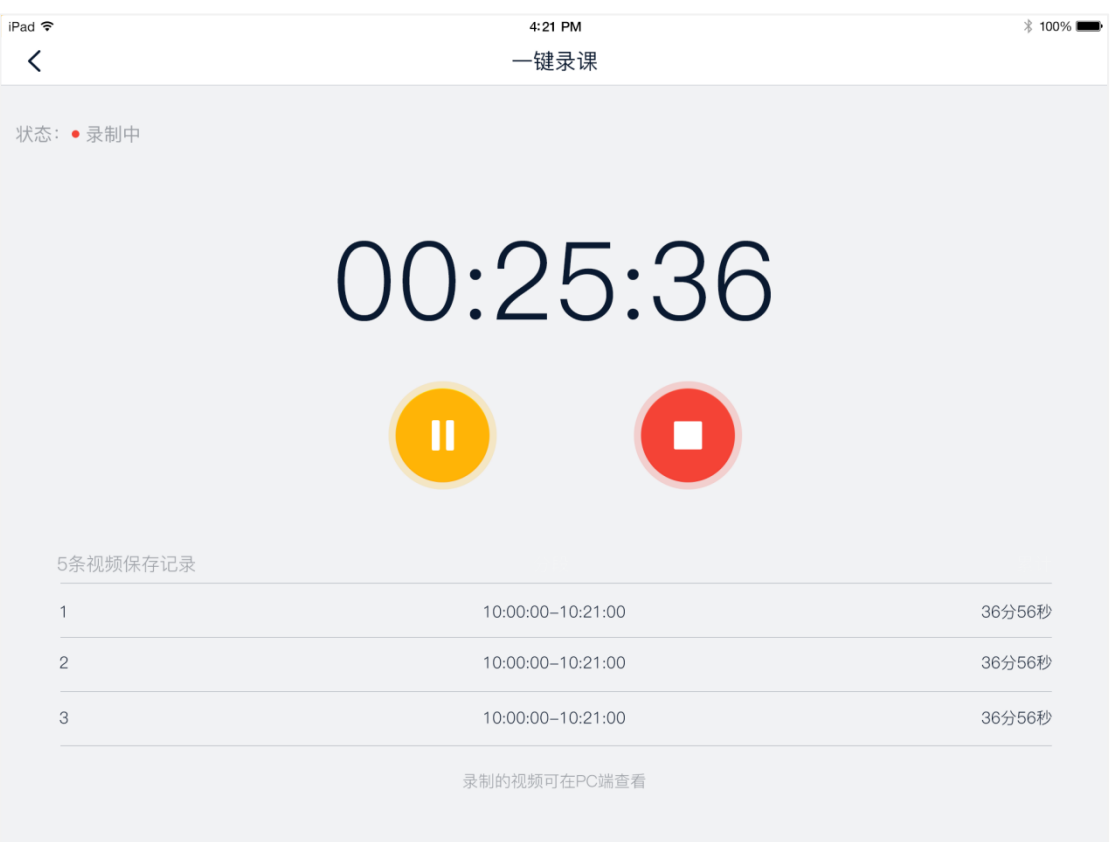

移动授课助手和 PC 端相同,教师可以通过页面底部一键录课功能,实现傻

瓜式的快捷课堂录频控制。

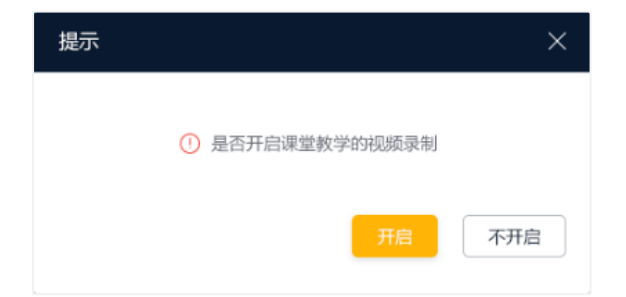

另外点击页面右上角的"开始上课"按钮,也会自动弹窗提示是否开启"视 频录制"。不管是否开启都会进入上课中状态。

# <span id="page-10-0"></span>**3. 上课进行时**

<span id="page-10-1"></span>**正在上课**

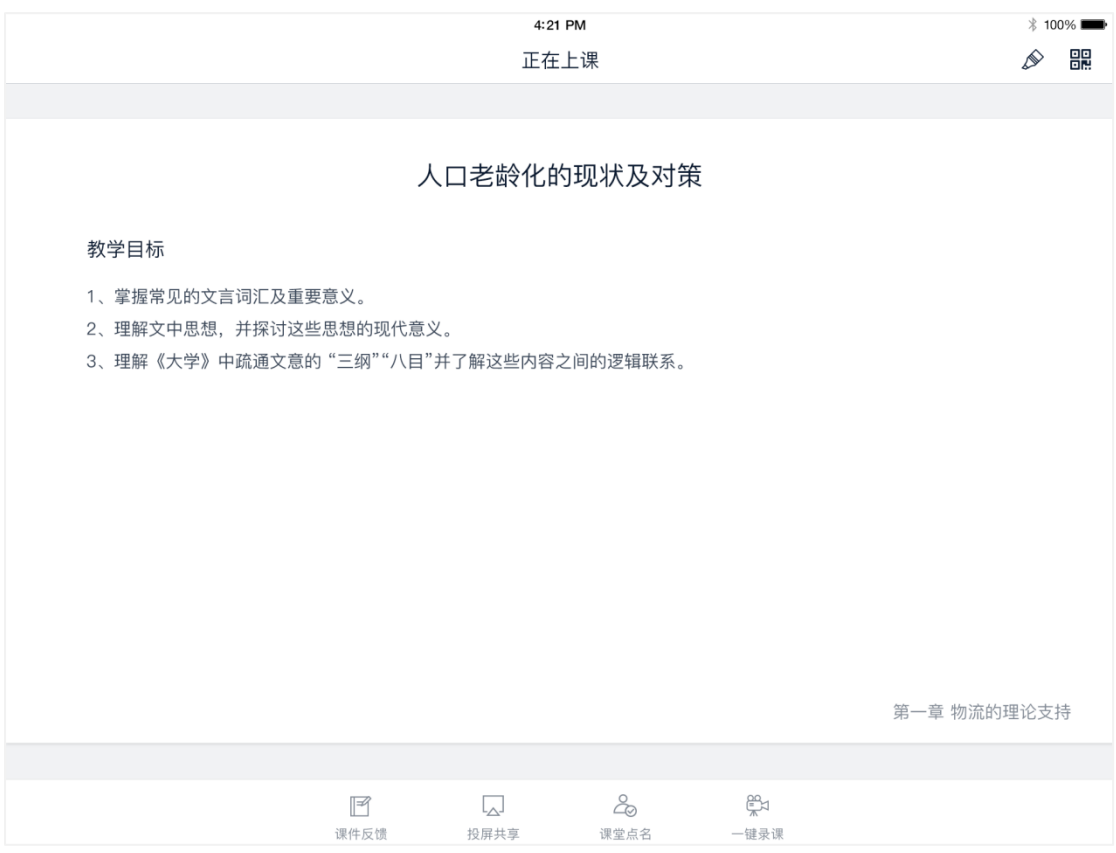

正式开始上课后,可以进入课件演示页。除了控制或同步 PC 端实现和 PC 端相投的功能外,还支持:

➢ 实时获取学生对课件理解情况的反馈和测验正确率情况反馈

➢ 投屏图片到 PC 端

#### <span id="page-11-0"></span>**批注模式**

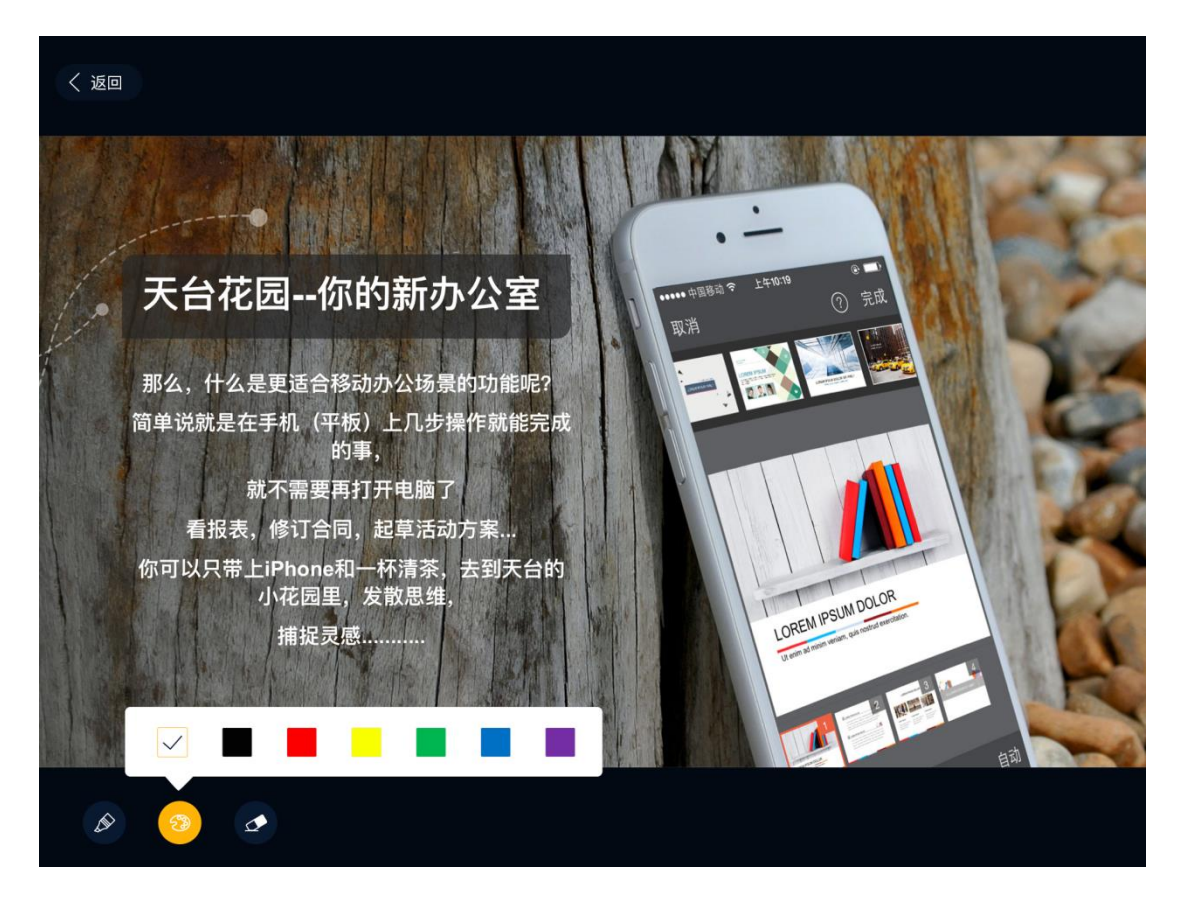

在右上角点击批注按钮可进入批注模式。注模式可以修改笔触颜色,也可以 一键清除批注。让教师可以方便的进行圈点评注,并实时同步展示到显示设备与 学生端。

## <span id="page-12-0"></span>**课件反馈**

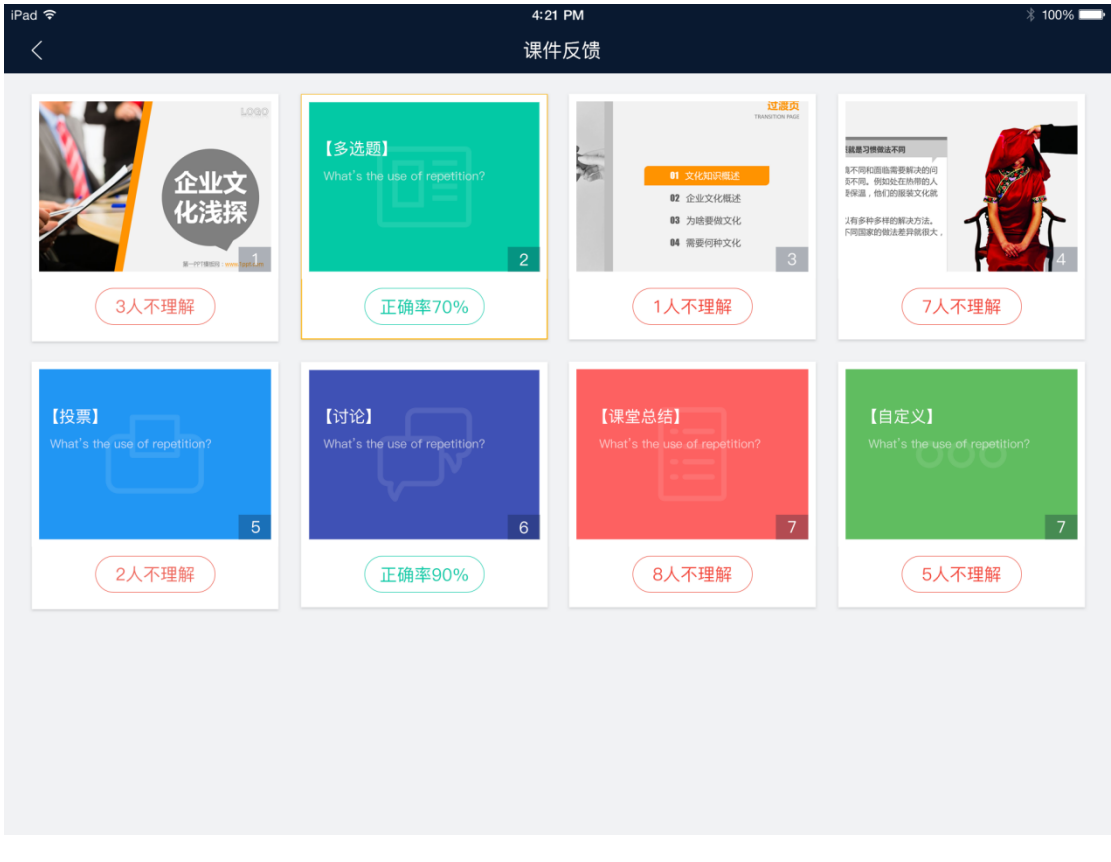

在页面下方点击"课件反馈"按钮,可以查看学生对每页课件理解情况的反 馈情况和测验正确率情况。同时还可以通过切换查看课件,实现 PC 端课件目录 的效果。

#### <span id="page-13-0"></span>**课堂测验/投票**

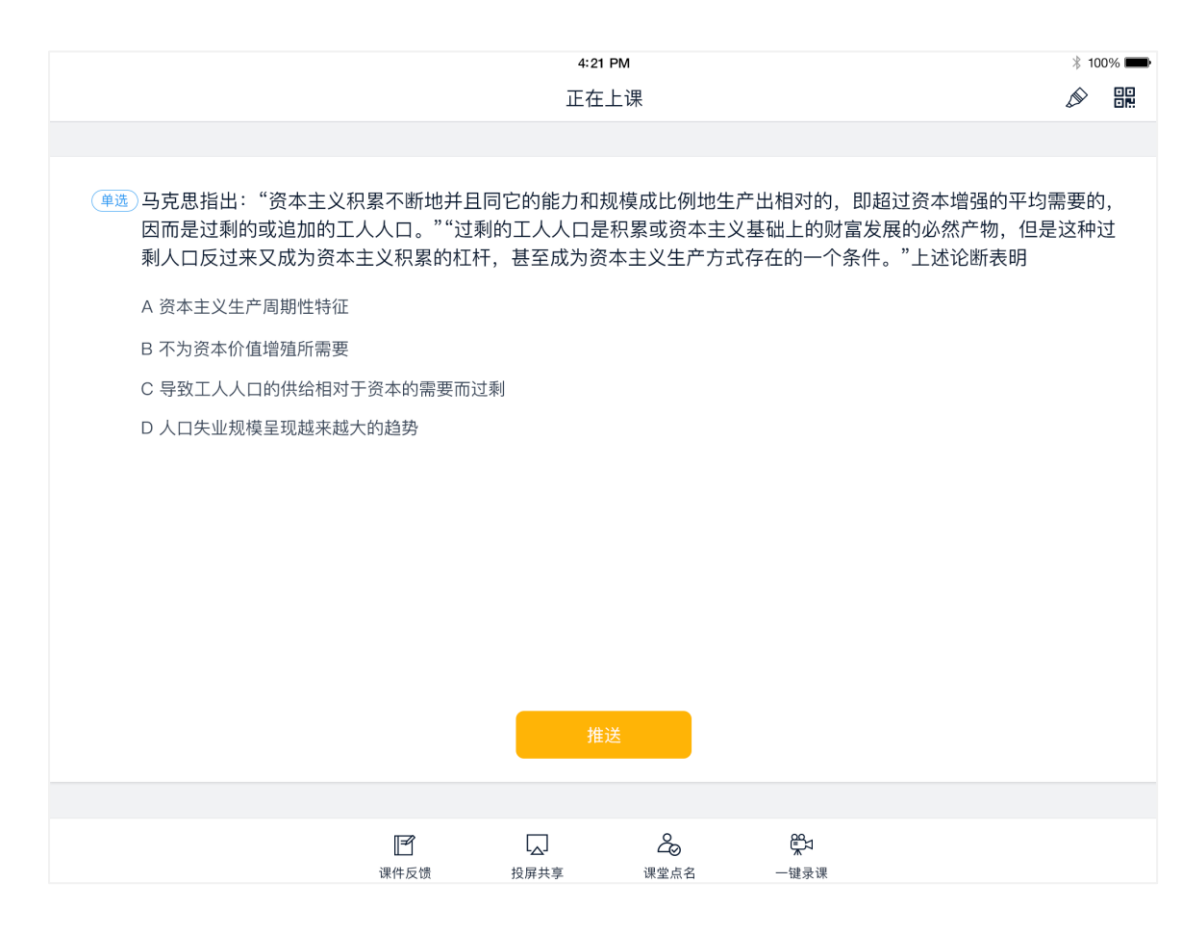

在课件演示时,除了可以查看备课时添加的音视频,讨论,课堂总结等教学 活动外,还可以给学生推送测验/投票。当翻页到测验/投票页面底部会出现"推 送"按钮。

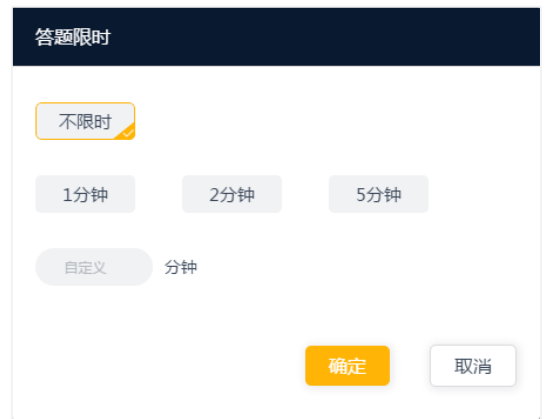

点击"推送"按钮,会弹出答题限时设置。教师可以根据实际需要进行设置。

点击"确定"将题目推送给学生。

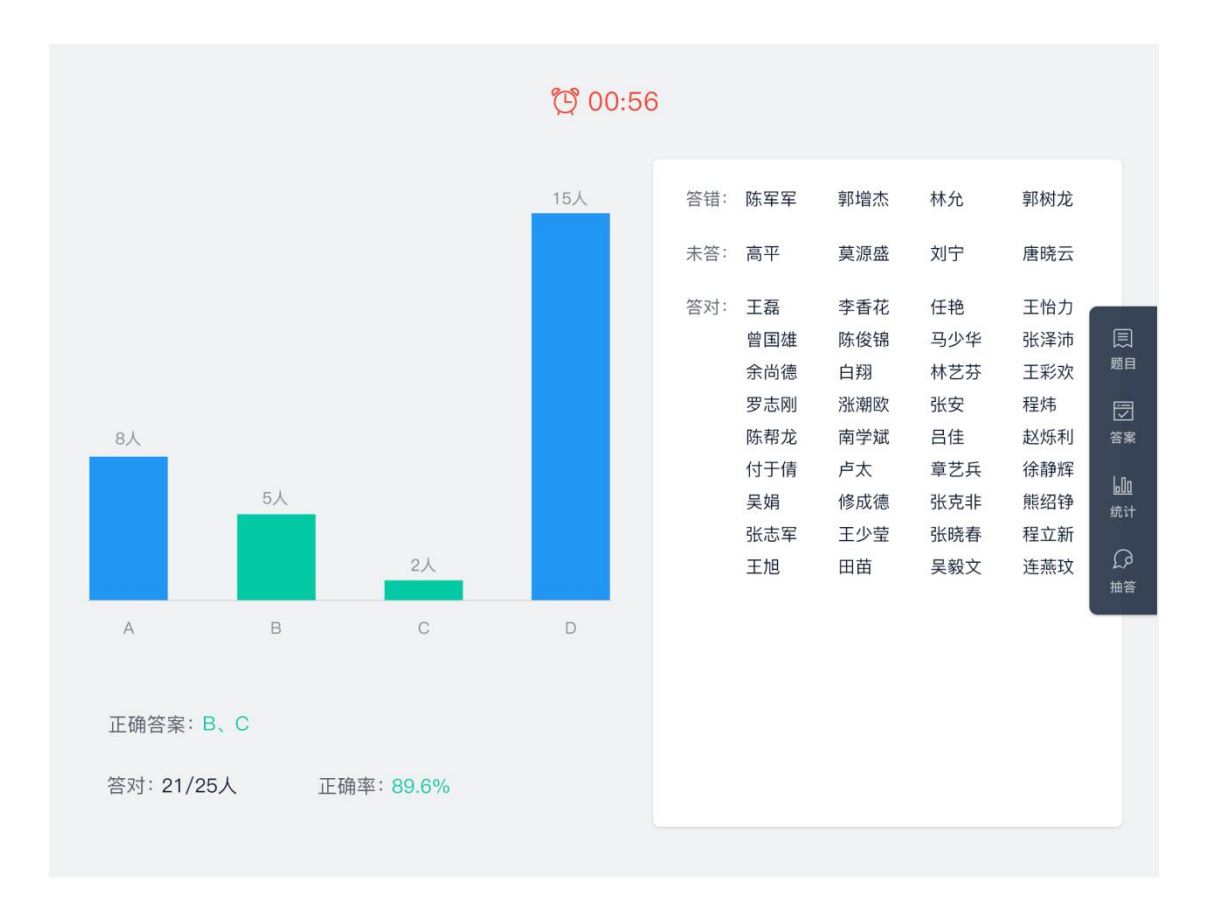

将题目推送给学生后,和课堂授课 PC 端继续显示题目不同,移动授课助手 会默认展示答题统计,方面实时掌控学生答题情况。而点击右侧"题目"、"答案" "统计"几个按钮则只是控制课堂授课 PC 端切换到相应页面。

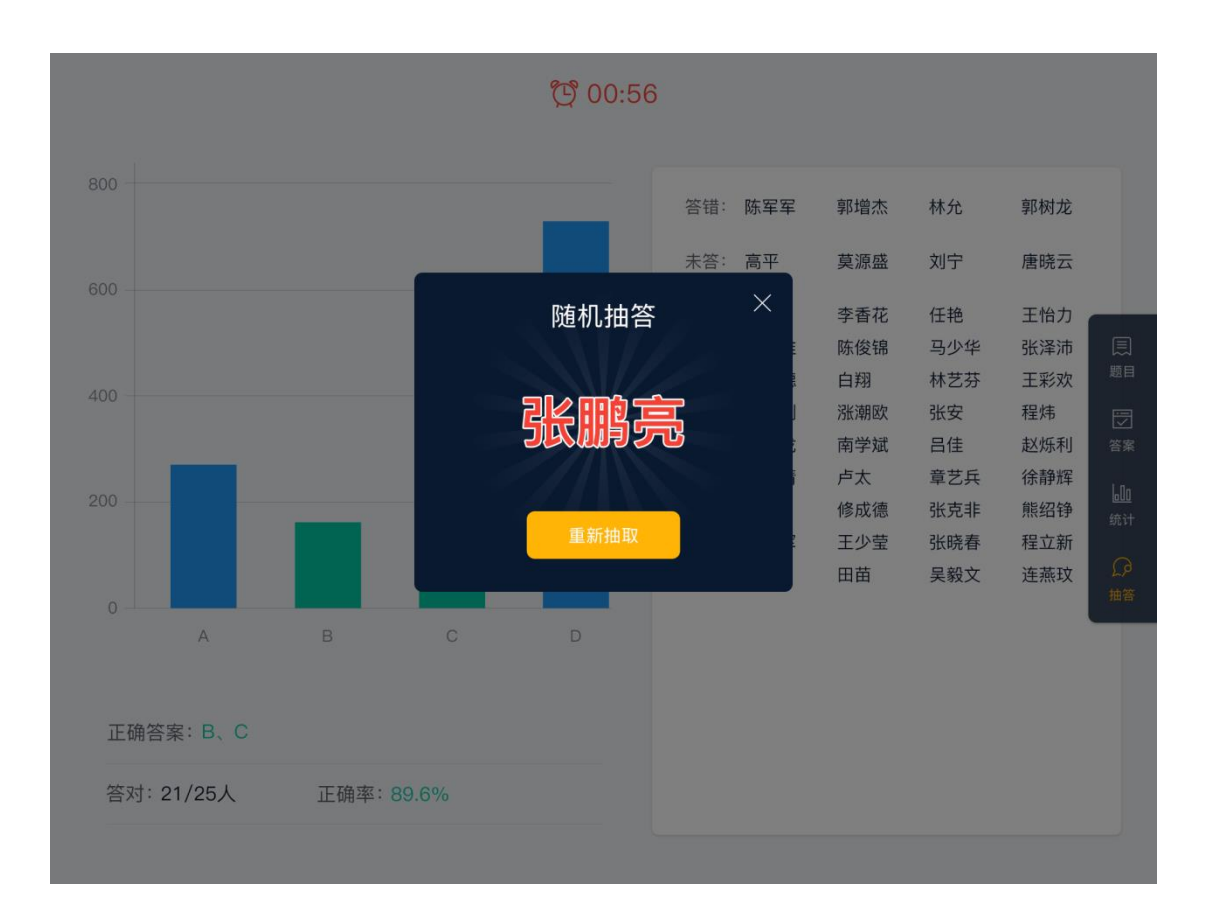

此时点击抽答则 PC 端和移动端会同步进行显示,方便查看抽答过程或者重

新抽取。

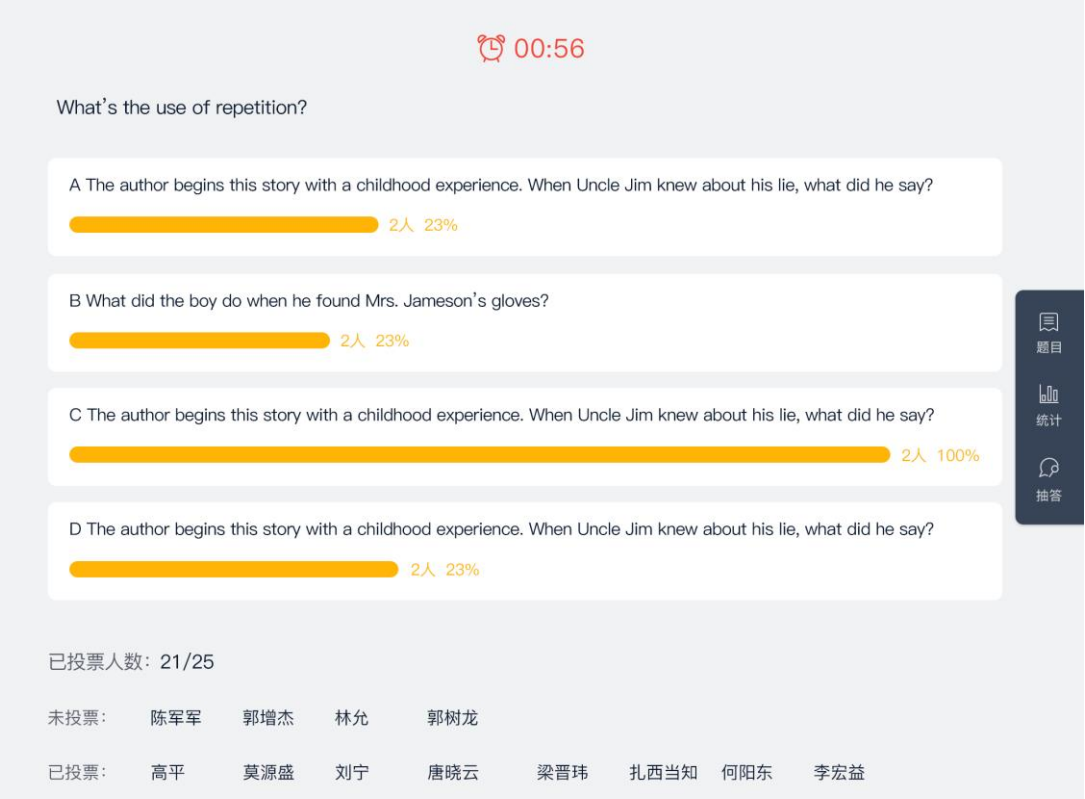

#### 投票推送后和测验类似,教师可以根据实际需要设置投票倒计时、公布投票

统计、随机选人进行抽答。

# <span id="page-17-0"></span>**投屏共享/接受投屏**

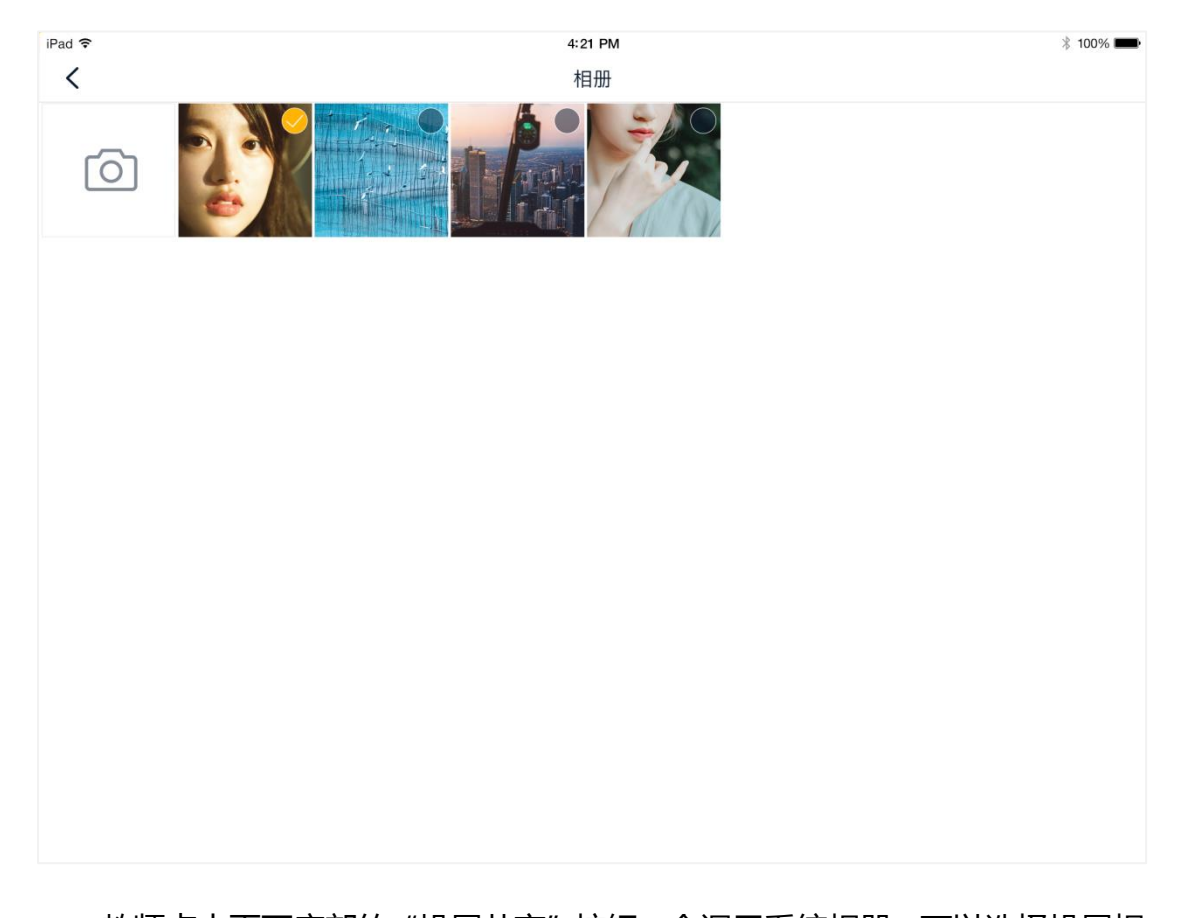

教师点击页面底部的"投屏共享"按钮,会调用系统相册,可以选择投屏相 册图片或者拍照投屏。点击右上角"投屏"按钮就会将图片投到教室屏幕上。投 屏成功会自动进入批注模式,方便教师讲解和点评。

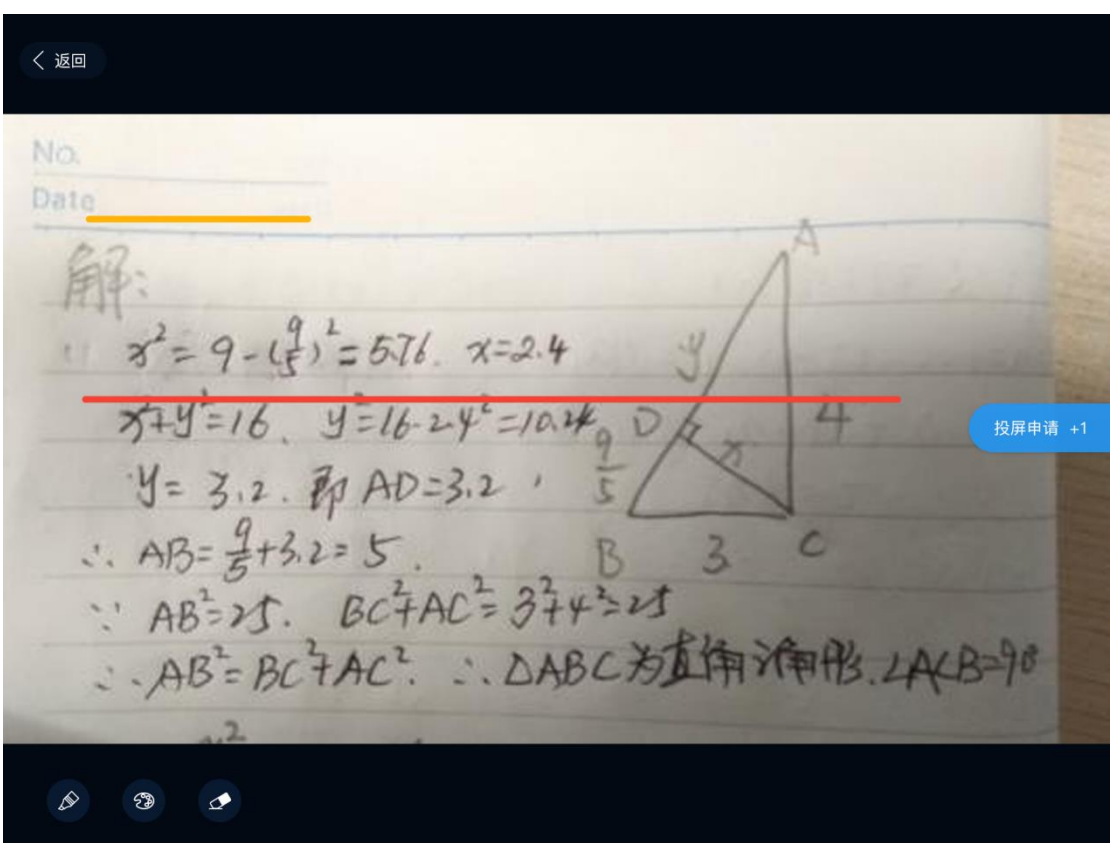

教师在授课过程中,如果学生有发起投屏申请,右下角会有相应的提示,点 击"投屏申请+N",查看学生投屏的缩略并可以选择是否接受。

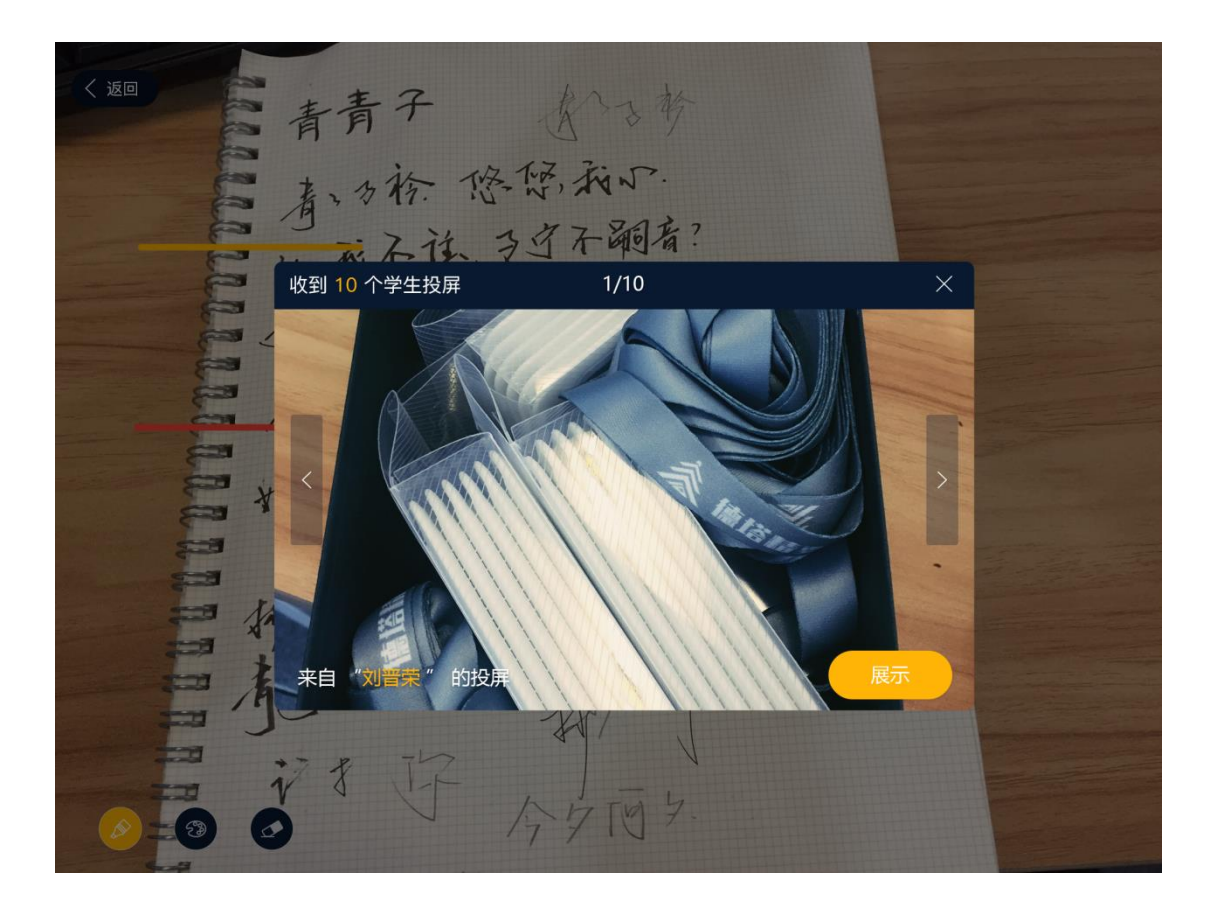

接受学生投屏后,教师可以对学生的投屏内容进行批注,方便教师进行讲解 和点评投屏内容。

# <span id="page-19-0"></span>**4. 结束上课**

考虑到结束上课教师会回到讲台,所以移动授课助手并没有提供结束上课的 功能,教师需要通过课堂授课 PC 端才能结束上课。